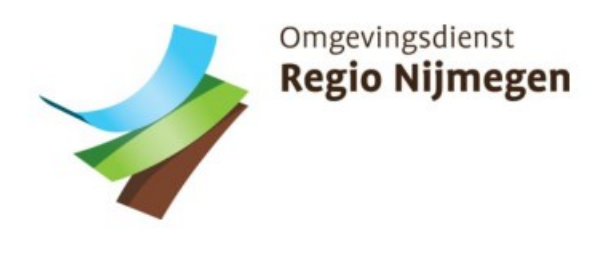

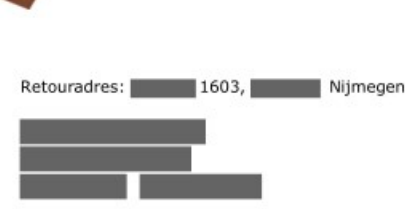

Onderwerp Datum<br>Aanvullingsverzoek en de staat de staat de staat de staat de staat de staat de staat de staat de staat de staa<br>Oanvullingsverzoek en de staat de staat de staat de staat de staat de staat de staat de staat d Aanvullingsverzoek 22 december 2022 het december 2022 december 2022 het december 2022 het december 2022 het december 2022

<sub>Zaaknummer</sub><br>W.Z22.1097<br>U heeft op 20 december 2022 een omgevingsvergunning aangevraagd voor Shakenmerk <sup>Onderwerp</sup><br>Aanvullingsverzoek<br>U heeft op 20 december 2022 een omgevingsvergunning aangevraagd voor<br>vervangen luifels op de verder met uw aanvraag. We missen namelijk gegevens. U heeft op 20 december 2022 een omgevingsvergunning aangevraagd voor<br>
vervangen luifels op de<br>
verder met uw aanvraag. We missen namelijk gegevens.<br> **Wat hebben wij nog van u nodig?**<br>
Wij kunnen uw aanvraag alleen behande zuzz een omgevingsverguni

## wat nebben<br>......

**wat nebben wij nog van u nodig?**<br>Wij kunnen uw aanvraag alleen behandelen als we alle gegevens hebben. In de bijlage vindt u een overzicht van de gegevens die wij missen.<br>Kople naar

# de bijlage vindt d'een overzicht van de gegel<br>**Elle de gegevens vóór 19 januari 2023**

Wij vragen u om de gegevens zo snel mogelijk naar ons toe te sturen. In ieder geval voor 19 januari 2023. Hoe eerder u dat doet, hoe sneller wij aan de slag kunnen. In de tussentijd ligt de beoordeling van uw aanvraag namelijk stil.

#### Hoe moet u de gegevens indienen?

U kunt de gegevens op de volgende manier(en) naar ons toesturen:

\* Via het Omgevingsloket Online (http://www.omgevingsloket.nl).

#### Heeft u meer tijd nodig?

Lukt het u niet om op tijd de gegevens naar ons te sturen? Vraag ons dan U kunt de gegevens op de volgende manier(en) naar ons toesturen:<br>• Via het Omgevingsloket Online (http://www.omgevingsloket.nl).<br>**Heeft u meer tijd nodig?**<br>Lukt het u niet om op tijd de gegevens naar ons te sturen? Vraag o voor 18 januari 2023. om extra tijd. **Intervet in een e-mail naar om extra tijd** van hier beeld het van die besteldig van die beste

Vermeld hierin:

- . Dat u extra tijd nodig heeft om de gegevens naar ons te sturen;
- . Het zaaknummer (dit is W.Z22.109749.01);
- De datum dat u de aangepaste gegevens kunt sturen;
- De reden waarom u extra tijd nodig heeft.

#### We mogen langer doen over onze beslissing

Een omgeving maak je samen! is a senare is a senare is a senare is a senare is senare is a senare is senare is  $\epsilon$ De omgevingsdienst Regio Nijmegen (ODRN) verzorgt Vergunningverlening, Toezicht en Handhaving w odregionijmegen.n<br>De omgevingsdienst Regio Nijmegen (ODRN) verzorgt Vergunningverlening, Toezicht en Handhaving w www.odregion De omgevingsdienst Regio Nijmegen (ODRN) verzorgt Vergunningverlening, Toezicht en Handhaving<br>voor Bouw- en Milieuzaken voor de gemeentes Berg & Dal, Beuningen, Druten, Heumen, Nijmegen en<br>Wijchen en de speciale (Brzo-)tak Wijchen en de speciale (Brzo-)taken voor de Provincies Gelderland & Overijssel.

Datum

pagina Beste stelling and the set of the set of the set of the set of the set of the set of the set of the set of the set of the set of the set of the set of the set of the set of the set of the set of the set of the set of the s

W.Z22.109749.01

D221289196<br>Uw kenmerk<br>Behandeld door

(geanonimiseerd)

Dzzizo9190<br>Uw kenmerk<br>Behandeld door<br>024 – 751 7731

Bijage(n)

Omgevingsdienst Regio Nijmegen (geanonimiseerd) (geanonimiseerd)  $1603$ 

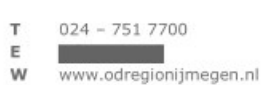

Niimegen

KvK 56645813

Omdat we nu op de extra gegevens moeten wachten, mogen we van de wet langer doen over onze beslissing. We stellen de beslistermijn uit met de tijd 22 december 2022 die we moeten wachten op de extra gegevens.

#### Belangrijk

We gaan graag voor u aan de slag. Maar dat kan alleen als u de missende gegevens volledig en op tiijd stuurt. Doet u dat niet, dan stoppen wij met de behandeling van uw aanvraag Dan sturen wij u daarover een aparte brief.

#### Heeft u nog vragen?

Neem gerust contact met ons op. U kunt bellen met via 024 - 751 7731. Noem altijd het zaaknummer W.Z22.109749.01, want dan kunnen wij u sneller helpen.

Met vriendelijke groet,

Namens het college van de gemeente Nijmegen:

Directeur

Omgevingsdienst Regio Nijmegen Deze brief is digitaal aangemaakt en daarom niet ondertekend. Datum

Pagina  $2$  van  $4$ 

Ons kenmerk

Bijlage: gegevens die wij nog graag ontvangen

#### Wat hebben wij nog van u nodig?

Wij kunnen uw aanvraag alleen behandelen als we alle gegevens hebben. Wij missen nog:

- \* Op het aanvraagformulier dient u het wijzigen van een stadsbeeld object/monument aan te vragen.
- e Een situatie tekening met de afstand tot de perceelsgrenzen.
- e Gemaatvoerde geveltekening en doorsneden.
- \* Detailtekeningen met daarop ook de bevestiging

Datum 22 december 2022

Pagina<br>3 van 4

Ons kenmerk

Bijlage: instructie gegevens invoeren in het Omgevingsloket

#### Aanvraagformulier aanpassen en als bijlage toevoegen -

Het eerder ingediende aanvraagformulier moet via het OLO aangepast 4 van 4 worden en als bijlage bij de aanvraag toegevoegd worden.

#### Stap 1: Aanpassing(en) aanbrengen

- 1. Ga naar 'Mijn overzicht'.
- Ga bij deze omgevingsvergunning naar de laatste kolom ("Acties').
- 3. Klik op de blaadjes (hierdoor wordt het formulier opnieuw gebruikt).
- 4. Hiermee kan het aanvraagformulier worden hergebruikt danwel kan een nieuwe aanvraag worden voorbereid. Om deze reden wordt hier een nieuw OLO-nummer toegekend.
- 5. Vul het scherm "Aanvraag/melding hergebruiken".
- 6. Vermeld het zaaknummer, W.Z22.109749.01, in het eerste scherm bij 'projectomschrijving' (zo wordt het aangepaste aanvraagformulier bij de juiste aanvraag gevoegd). 4. Hiermee kan het aanvraagrormulie<br>
nieuwe aanvraag worden voorberee.<br>
5. Vul het scherm "Aanvraag/melding<br>
6. Vermeld het zaaknummer, W.Z22.<br>
'projectomschrijving' (zo wordt he<br>
juiste aanvraag gevoegd).<br>
7. Je ontvangt
- 7. Je ontvangt een mail vanuit het omgevingsloket "De hergebruikte aanvraag staat voor u klaar in het Omgevingsloket".
- 8. Ververs na ontvangst van de mail het scherm in het omgevingsloket door op tab "Mijn overzicht" te klikken.
- 9. Aan de werkvoorraad is nu een nieuwe regel toegevoegd met als status "concept".
- 10. Open deze nieuwe regel.
- 11. Vul de gegevens van de aanvrager / melder opnieuw in.
- 12. Breng de overige noodzakelijke aanpassing(en) aan in het formulier tot aan een tweetal opties : "Werkzaamheden toevoegen" en "Aanvullende werkzaamheden toevoegen".
- 13. Klik op "Werkzaamheden toevoegen" en vul het formulier. LET OP: Druk niet op de knop 'indienen'.
- 14. Klik op 'Formulier downloaden' (rechtsboven).
- 15. Klik op 'PDF maken'.
- 16. Selecteer het bestand 'Papieren formulier (PDF)'.
- 17. Sla het formulier op in een map op uw computer.
- 18. Klik tweemaal op de knop 'Sluiten' om het hergebruiken van het aanvraagformulier af te sluiten.
- 19. U bent weer terug in 'Mijn overzicht'.

### Stap 2: Aangepast aanvraagformulier als bijlage bij uw aanvraag toevoegen

- 20. Ga naar de derde kolom en selecteer deze omgevingsvergunning.
- 21. Selecteer 'Bijlage toevoegen en indienen als aanvulling'.
- 22. Klik op de knop 'Bijlage toevoegen'.
- 23. Selecteer het opgeslagen aanvraagformulier in de map op uw computer.
- 24, Klik op 'volgende'.
- 25. Vul de gevraagde aanvullende gegevens in. U kunt ook nog eventueel ook de andere door ons gevraagde gegevens aan het overzicht toevoegen.
- 26. Klik op de knop 'Aanvulling indienen' rechtsboven. U heeft nu uw aangepaste aanvraagformulier, en eventueel de andere bijlage(n), bij ons ingediend.

Datum 22 december 2022

Pagina

Ons kenmerk